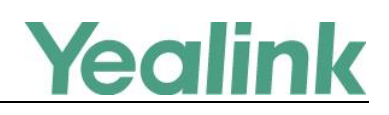

# **Using Security Certificates on Yealink IP Phones**

This guide provides the detailed instructions on how to configure and use certificates on Yealink IP phones. In addition, this guide provides step-by-step instructions on how to create custom certificates for Yealink IP phones.

This guide applies to the following Yealink IP phones:

- CP860, SIP-T46G, SIP-T42G and SIP-T41P IP phones running firmware version 71 or later
- SIP-T48G IP phones running firmware version 72 or later
- SIP-T58V/A, SIP-T56A, SIP VP-T49G, SIP-T40P, SIP-T29G, SIP-T27P, SIP-T23P/G, SIP-T21(P) E2, SIP-T19(P) E2, CP960 and W56P IP phones running firmware version 80 or later
- SIP-T54S, SIP-T52S, SIP-T48S, SIP-T46S, SIP-T42S, SIP-T41S, SIP-T40G, SIP-T27G and W52P IP phones running firmware version 81 or later

### **Introduction**

Certificate is an important element in deploying a solution that ensures the integrity and privacy of communications involving Yealink IP phones.

Three types of certificates are pre-loaded on Yealink IP phones and comply with X.509 standard.

- **A unique device certificate**: It is installed at the time of manufacture and is unique to an IP phone (based on the MAC address) and issued by the Yealink Certificate Authority (CA). This certificate is available on Yealink IP phones running firmware version 72 or later.
- **A generic device certificate**: It is installed by default and is issued by the Yealink Certificate Authority (CA). If no unique certificate exists, the IP phone may send a generic certificate for authentication.
- **Trusted certificates** (**Certificate Authority certificates**): For SIP VP-T49G IP phones, there are 30 trusted certificates installed by default. For SIP-T58V/T58A/T56A/CP960 IP phones there are 186 trusted certificates installed by default. For SIP-T54S/T52S/T48G/T48S/T46G/T46S/T42G/T42S/T41P/T41S/T40P/T40G/T29G/T27P/T27 G/T23P/T23G/T21(P) E2/T19(P) E2, CP860, W52P and W56P IP phones, there are 76 trusted certificates installed by default. Refer to Appendix B [Trusted Certificate Authority List](#page-14-0) on page [15](#page-14-0) for more information.

Note The IP phone does not have the unique device certificate by upgrading firmware version to 72.

The following shows an example of a Yealink generic certificate. For the information on fields of X.509 certificate, refer to [Appendix A X.509 Certificate Structure](#page-13-0) on page [14.](#page-13-0)

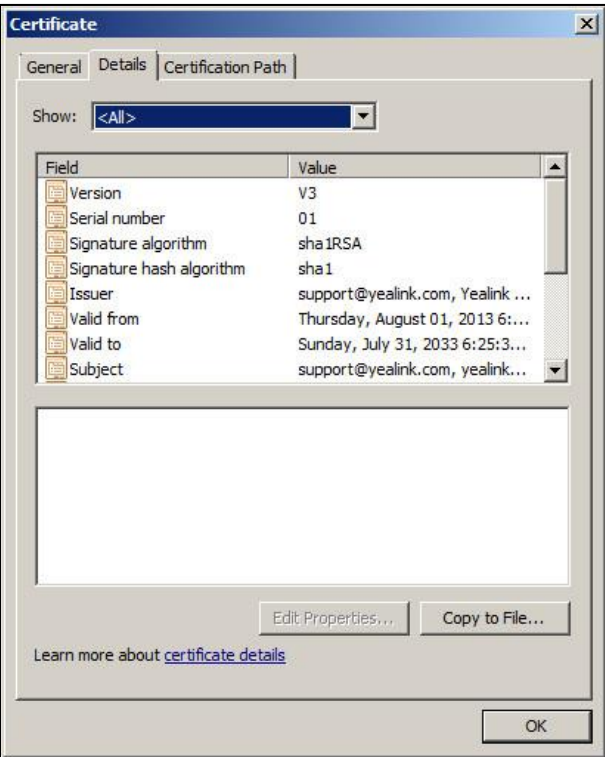

## <span id="page-1-0"></span>**Configuring Trusted Certificates on Yealink IP Phones**

When an IP phone requests an SSL connection with a server, the IP phone should verify that whether the server can be trusted. The server sends its certificate to the IP phone and the IP phone verifies this certificate based on its trusted certificates list. The SIP VP-T49G IP phones have 30 built-in trusted certificates. The SIP- SIP-T58V/T58A/T56A/ CP960 IP phones have 186 built-in trusted certificates. The SIP-

SIP-T54S/T52S/T48G/T48S/T46G/T46S/T42G/T42S/T41P/T41S/T40P/T40G/T29G/T27P/T27G/T2 3P/T23G/T21(P) E2/T19(P) E2, CP860, W52P and W56P IP phones have 76 built-in trusted certificates. For more information, refer to Appendix B [Trusted Certificate Authority List](#page-14-0) on page [15.](#page-14-0) The IP phone supports uploading 10 custom trusted certificates (CA certificates) at most. For more information on customizing a trusted certificate, refer to Appendix C [Creating Custom](#page-19-0)  [Certificates](#page-19-0) on page [20.](#page-19-0)

**Note**

For the IP phone to determine whether a certificate is within its valid time range, check that the time and date on the phone are configured properly.

### **Configuring Trusted Certificate via Web User Interface**

The followings take the SIP-T23G IP phone as examples.

**To upload a trusted certificate via web user interface:**

- **1.** Click on **Security**->**Trusted Certificates**.
- **2.** Click **Browse** to locate the certificate (\*.pem, \*.crt, \*.cer or \*.der) from your local system.

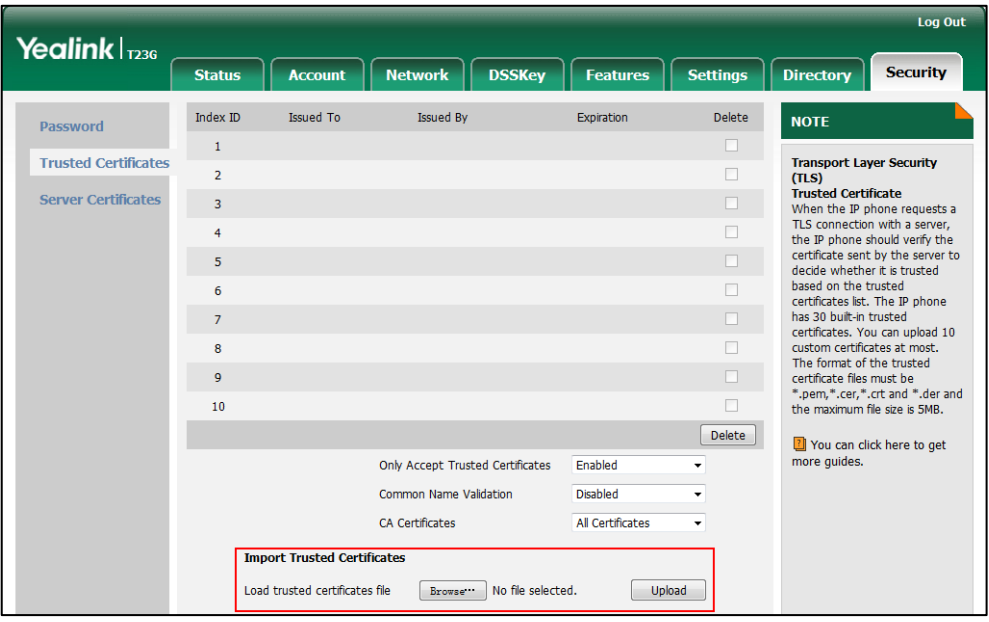

#### **3.** Click **Upload** to upload the certificate.

The information of the custom trusted certificate is displayed on the web user interface of the IP phone.

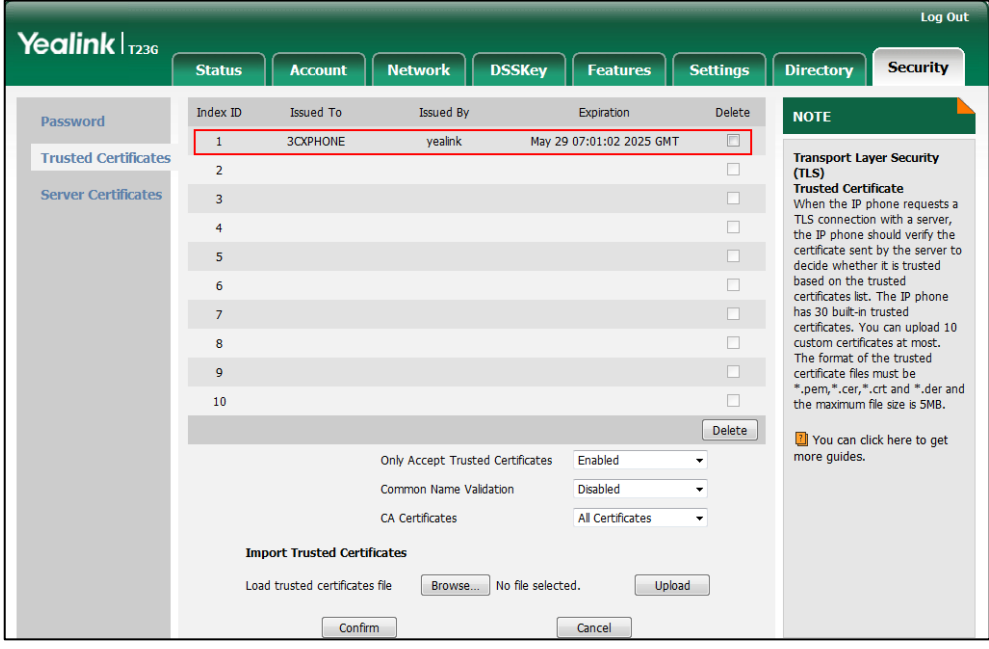

**Note** The information of built-in trusted certificates is not displayed on the web user interface of the IP phone.

#### **To configure trusted certificates via web user interface:**

- **1.** Click on **Security**->**Trusted Certificates**.
- **2.** Select the desired value from the pull-down list of **Only Accept Trusted Certificates**.
- If **Enabled** is selected, the IP phone will verify the server certificate based on the trusted certificates list. Only when the authentication succeeds, the IP phone will trust the server.
- If **Disabled** is selected, the IP phone will trust the server no matter whether the certificate received from the server is valid or not.
- **3.** Select the desired value from the pull-down list of **Common Name Validation**.
- If **Enabled** is selected, the IP phone will verify the CommonName or subjectAltName of the server certificate.
- If **Disabled** is selected, the IP phone will not verify the CommonName or subjectAltName of the server certificate.
- **4.** Select the desired value from the pull-down list of **CA Certificates**.
- If **Default Certificates** is selected, the IP phone will verify the server certificate based on the built-in trusted certificates list.
- If **Custom Certificates** is selected, the IP phone will verify the server certificate based on the custom trusted certificates list.
- If **All Certificates** is selected, the IP phone will verify the server certificate based on the trusted certificates list, which contains built-in and custom trusted certificates.
- **5.** Click **Confirm** to accept the change.

### **Configuring Trusted Certificate Using Configuration Files**

The following IP phones use the new auto provisioning mechanism:

- SIP-T58V/T58A/T56A/CP960 IP phones running firmware version 80 or later
- SIP-T54S/T52S/T48G/T48S/T46G/T46S/T42G/T42S/T41P/T41S/T40P/T40G/T29G/T27P/T27 G/T23P/T23G/T21(P) E2/T19(P) E2, CP860, W52P and W52P IP phones running firmware version 81 or later

Other IP phones or the IP phones listed above running old firmware version use the old auto provisioning mechanism.

### **For Old Auto Provisioning Mechanism**

#### **To configure trusted certificates using configuration files:**

**1.** Add/Edit trusted certificates parameters in the configuration file (e.g., y000000000044.cfg). The following table lists the information of parameters:

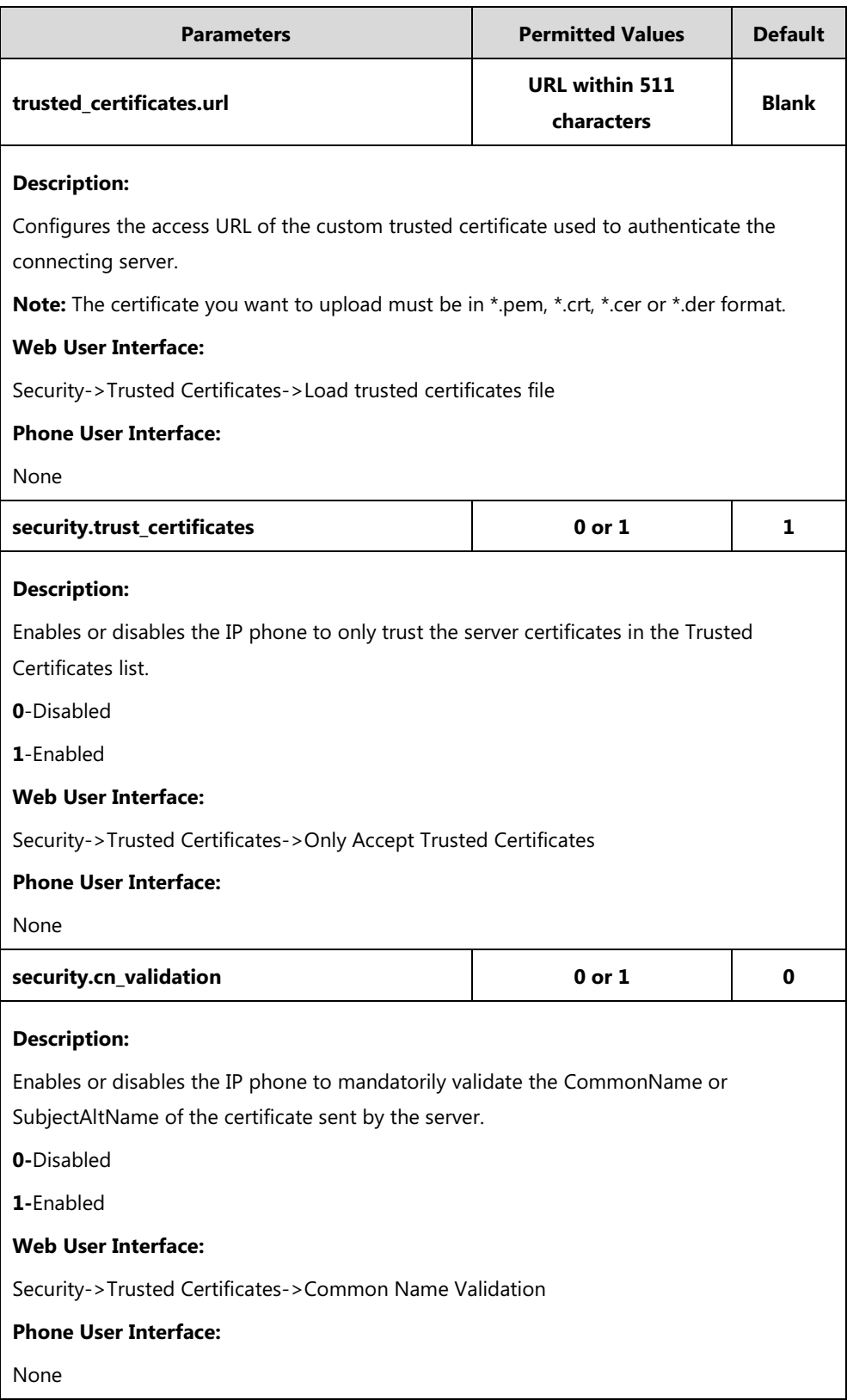

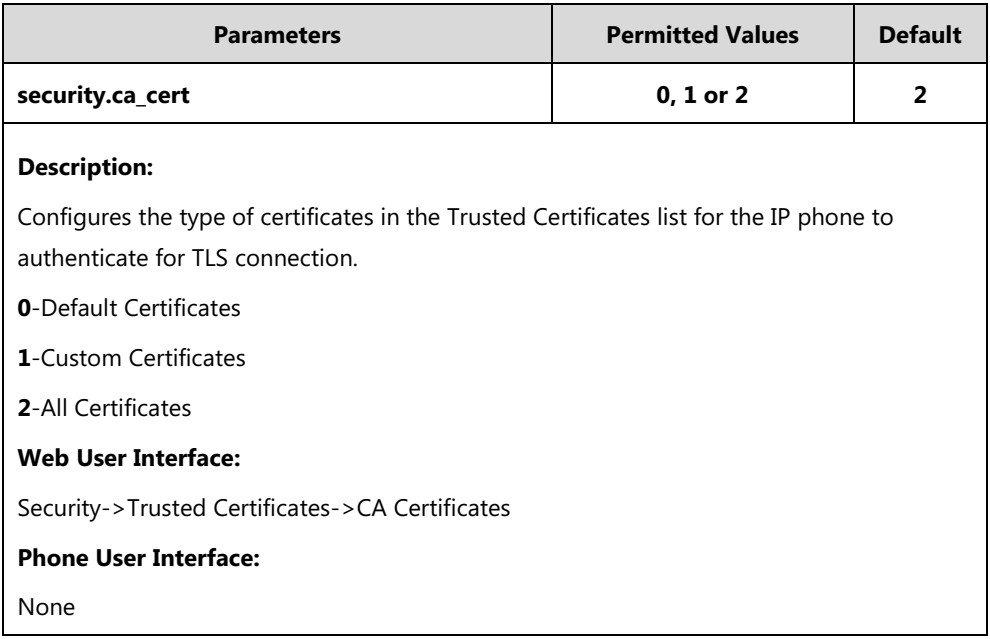

The following shows an example of failover configurations for account 1 in the <y0000000000xx.cfg> configuration file:

trusted\_certificates.url = http://192.168.1.20/tc.crt

security.trust\_certificates = 1

security.cn\_validation = 0

security.ca\_cert = 2

**2.** Upload configuration files to the root directory of the provisioning server and trigger IP phones to perform an auto provisioning for configuration update.

For more information on auto provisioning, refer to Yealink\_SIP-T2 Series\_T19(P) [E2\\_T4\\_Series\\_CP860\\_W56P\\_IP\\_Phones\\_Auto\\_Provisioning\\_Guide](http://support.yealink.com/documentFront/forwardToDocumentFrontDisplayPage).

### **For New Auto Provisioning Mechanism**

#### **To configure trusted certificates using configuration files:**

**1.** Add/Edit trusted certificates parameters in the configuration file (e.g., static.cfg).

The following table lists the information of parameters:

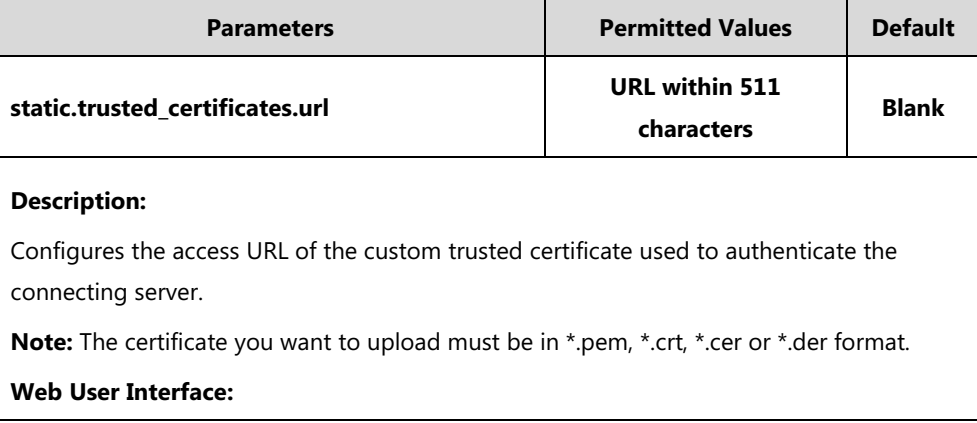

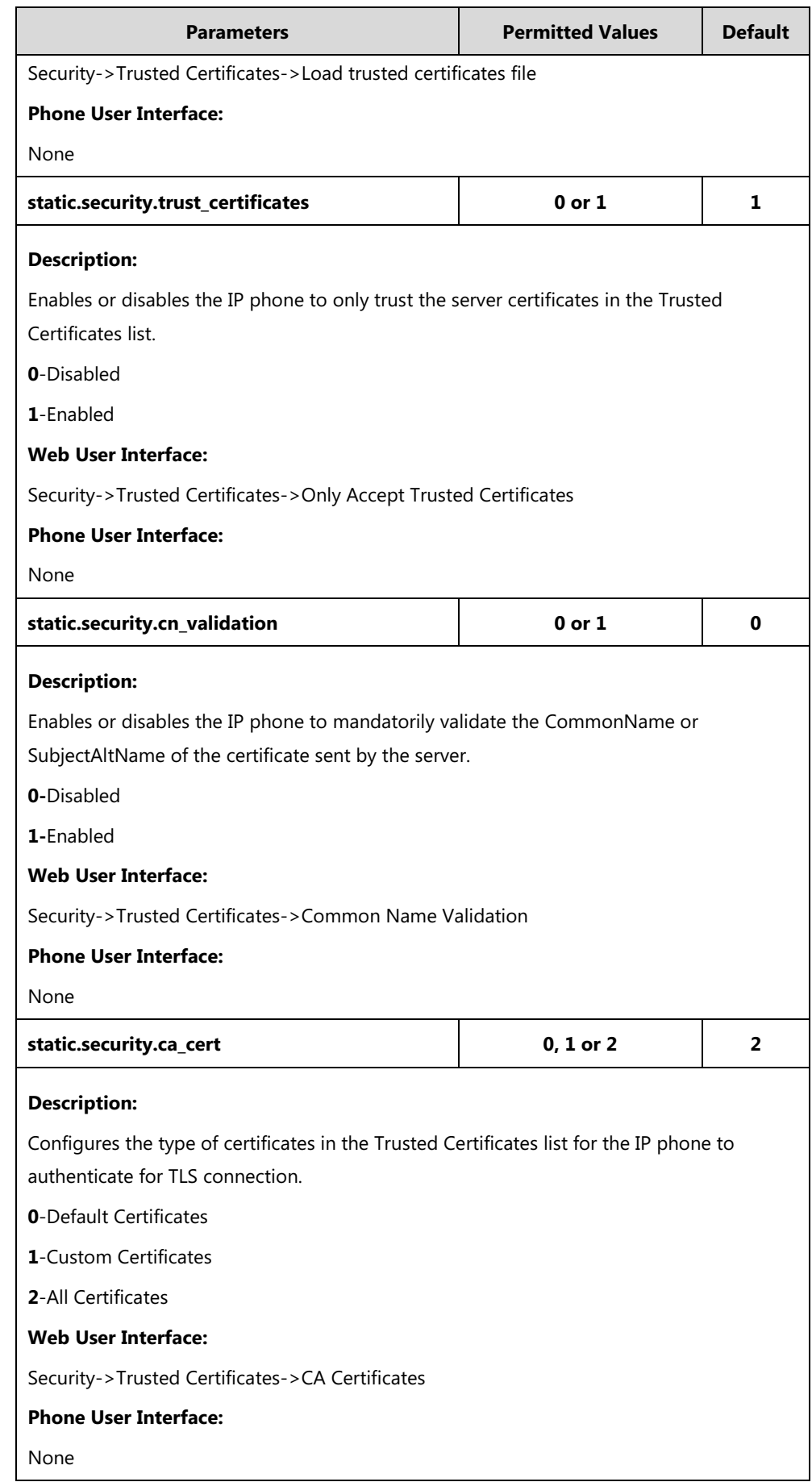

The following shows an example of failover configurations for account 1 in the configuration file:

static.trusted\_certificates.url = http://192.168.1.20/tc.crt

static.security.trust certificates =  $1$ 

static.security.cn\_validation = 0

static.security.ca\_cert = 2

**2.** Reference the configuration file in the boot file (e.g., y000000000000.boot). Example:

include:config "http://10.2.1.158/static.cfg"

- **3.** Upload the boot file and configuration file to the root directory of the provisioning server.
- **4.** Trigger IP phones to perform an auto provisioning for configuration update.

For more information on auto provisioning, refer to Yealink\_SIP-T2\_Series\_T19(P) [E2\\_T4\\_Series\\_T5\\_Series\\_W5\\_Series\\_CP\\_Serires\\_IP\\_Phones\\_Auto\\_Provisioning\\_Guide\\_V81](http://support.yealink.com/documentFront/forwardToDocumentFrontDisplayPage).

### <span id="page-7-0"></span>**Configuring Device Certificates on Yealink IP Phones**

When a client requests an SSL connection with an IP phone, the IP phone sends a device certificate to the client for authentication. For new IP phones boxed with firmware version 72 or later, there are two built-in device certificates: a unique and a generic device certificate. For IP phones running firmware version prior to 72, there is only one built-in device certificate: a generic device certificate. The IP phone supports uploading one custom device certificate at most. The old custom device certificate will be overridden by the new one. For more information on customizing a device certificate, refer to Appendix C [Creating Custom Certificates](#page-19-0) on page [20.](#page-19-0)

### **Configuring Device Certificates via Web User Interface**

The followings take the SIP-T23G IP phone as examples.

#### **To upload a device certificate via web user interface:**

- **1.** Click on **Security**->**Server Certificates**.
- **2.** Click **Browse** to locate the certificate (\*.pem and \*.cer) from your local system.

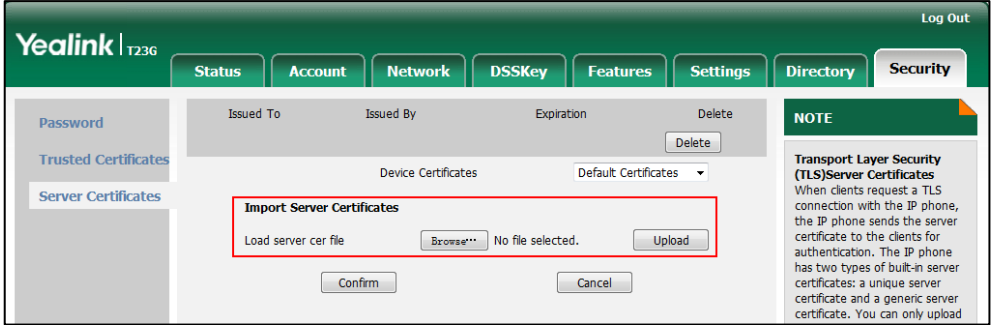

**3.** Click **Upload** to upload the certificate.

The information of the custom device certificate is displayed on the web user interface of the IP phone.

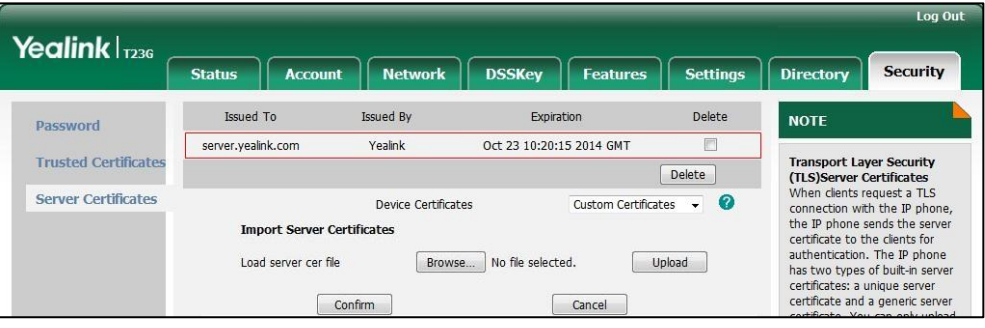

#### **Note**

The information of built-in device certificates is not displayed on the web user interface of the IP phone.

#### **To configure device certificates via web user interface:**

- **1.** Click on **Security**->**Server Certificates**.
- **2.** Select the desired value from the pull-down list of **Device Certificates**.
- If **Default Certificates** is selected, the IP phone will send the unique or the generic device certificate to clients for authentication.
- If **Custom Certificates** is selected, the IP phone will send custom certificates to clients for authentication.
- **3.** Click **Confirm** to accept the change.

### **Configuring Device Certificates Using Configuration Files**

The following IP phones use the new auto provisioning mechanism:

- SIP-T58V/T58A/T56A/CP960 IP phones running firmware version 80 or later
- SIP-T54S/T52S/T48G/T48S/T46G/T46S/T42G/T42S/T41P/T41S/T40P/T40G/T29G/T27P/T27 G/T23P/T23G/T21(P) E2/T19(P) E2, CP860, W52P and W56P IP phones running firmware version 81 or later

Other IP phones or the IP phones listed above running old firmware version use the old auto provisioning mechanism.

#### **For Old Auto Provisioning Mechanism**

#### **To configure device certificates using configuration files:**

**1.** Add/Edit device certificates parameters in the configuration file (e.g., y000000000044.cfg).

The following table lists the information of parameters:

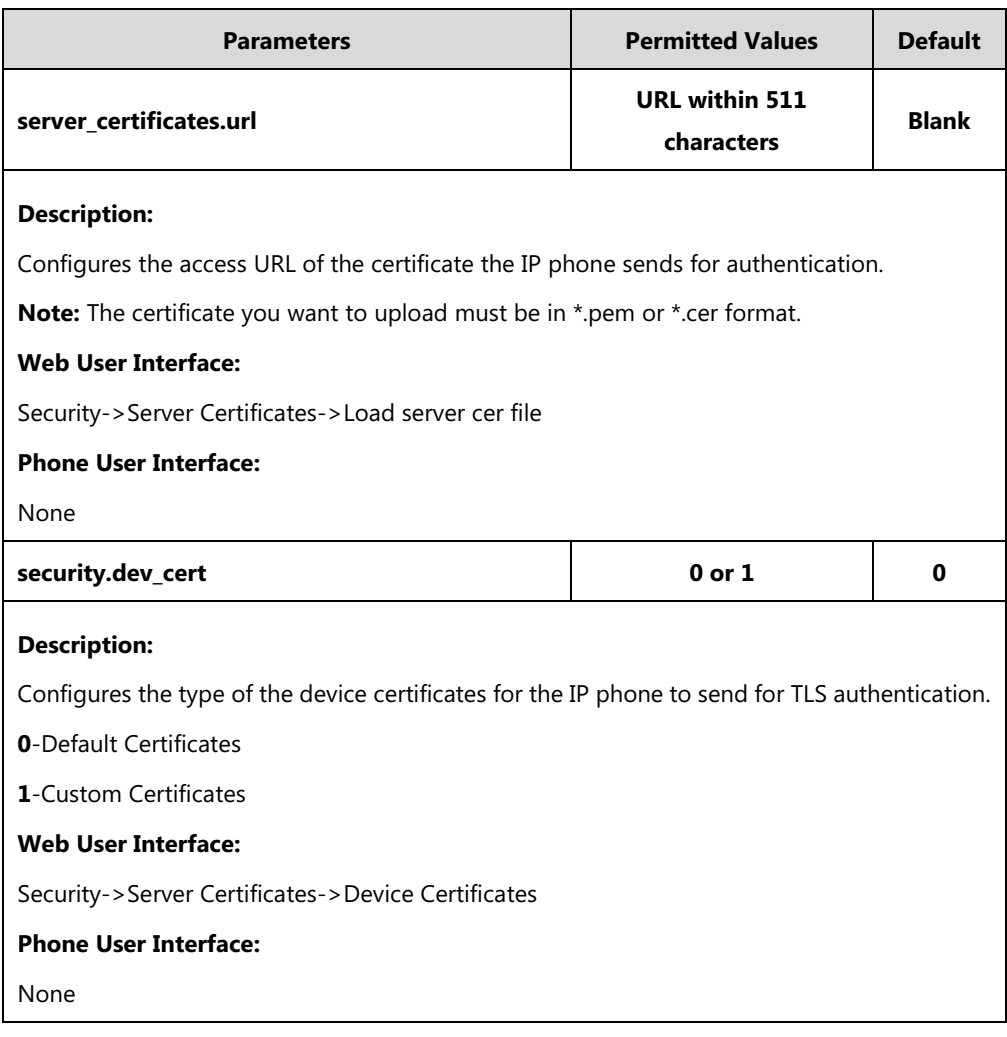

The following shows an example of failover configurations for account 1 in the <y0000000000xx.cfg> configuration file:

```
server_certificates.url = http://192.168.1.20/ca.pem
```
security.dev\_cert = 0

**2.** Upload configuration files to the root directory of the provisioning server and trigger IP phones to perform an auto provisioning for configuration update.

For more information on auto provisioning, refer to Yealink\_SIP-T2 Series\_T19(P) [E2\\_T4\\_Series\\_CP860\\_W56P\\_IP\\_Phones\\_Auto\\_Provisioning\\_Guide](http://support.yealink.com/documentFront/forwardToDocumentFrontDisplayPage).

#### **For New Auto Provisioning Mechanism**

#### **To configure device certificates using configuration files:**

**1.** Add/Edit device certificates parameters in configuration files.

The following table lists the information of parameters:

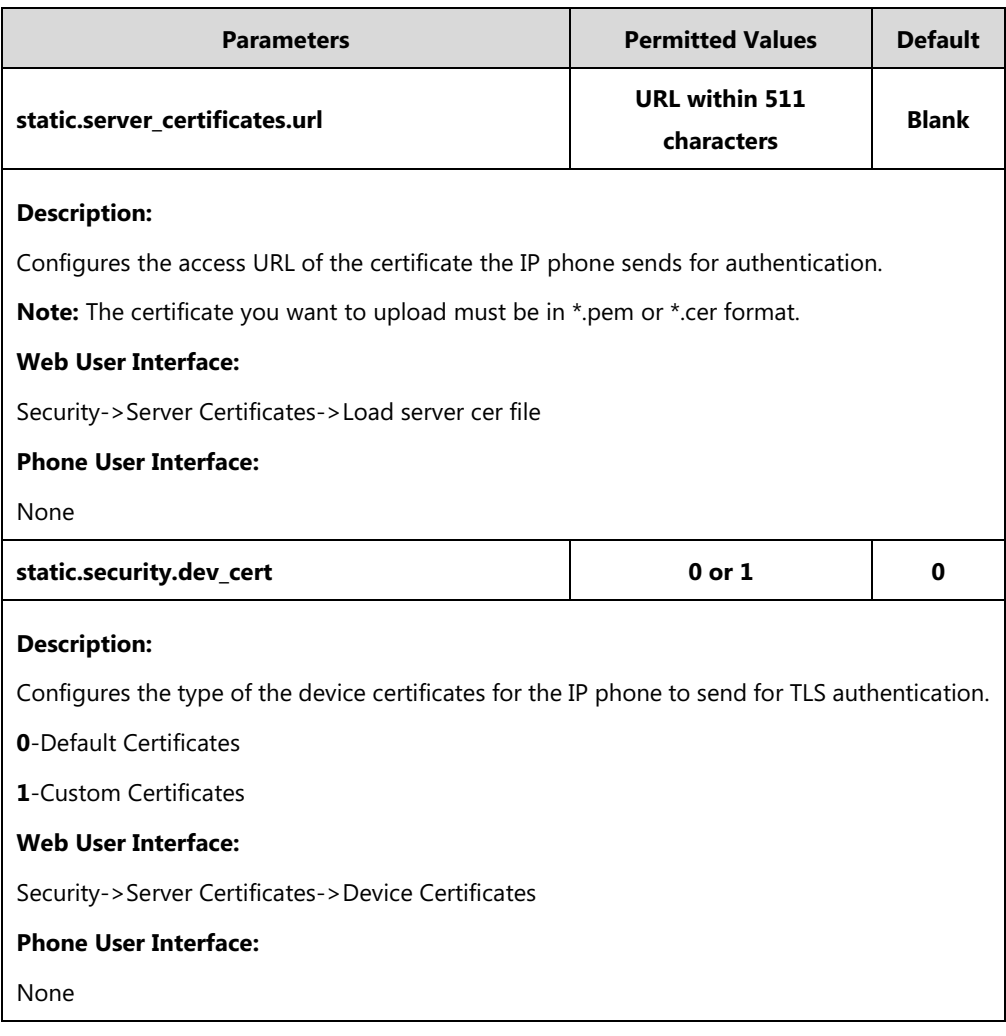

The following shows an example of failover configurations for account 1 in the <y0000000000xx.cfg> configuration file:

static.server\_certificates.url = http://192.168.1.20/ca.pem

static.security.dev\_cert = 0

**2.** Reference the configuration file in the boot file (e.g., y000000000000.boot).

Example:

include:config "http://10.2.1.158/static.cfg"

- **3.** Upload the boot file and configuration file to the root directory of the provisioning server.
- **4.** Trigger IP phones to perform an auto provisioning for configuration update.

For more information on auto provisioning, refer to Yealink\_SIP-T2\_Series\_T19(P) [E2\\_T4\\_Series\\_T5\\_Series\\_W5\\_Series\\_CP\\_Serires\\_IP\\_Phones\\_Auto\\_Provisioning\\_Guide\\_V81](http://support.yealink.com/documentFront/forwardToDocumentFrontDisplayPage).

### **Using Certificates on Yealink IP Phones**

Certificates are used in mutual TLS authentication. It allows the server and the IP phone to authenticate each other. This could be used for tasks like HTTPS provisioning or SIPs signaling. If you intend to use certificates on Yealink IP phones, they must exist on the IP phones. Certificates issued by Yealink Certificate Authority (CA) are pre-loaded on Yealink IP phones and a custom certificate can be uploaded to Yealink IP phones. You can check whether a built-in device certificate is installed on your phone via phone user interface only. A built-in device certificate can be either a unique certificate (based on the MAC address) or a generic certificate. Each certificate is issued by the Yealink Certificate Authority (CA), so a server can verify that a device is truly a Yealink device (not a malicious device or software masquerading as a Yealink device).

#### **To check whether a built-in device certificate is installed on your phone via phone user interface:**

- **1.** Press **OK** or **Menu**->**Status**.
- **2.** Press  $(\rightarrow)$  to scroll to **More** and then press the **Enter** soft key.
- **3.** Select **Phone**.
- **4.** Press  $(\rightarrow)$  to scroll to **Device Cert** and read status.

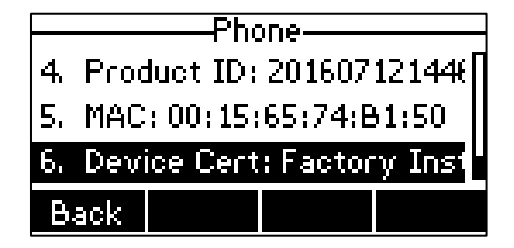

- If the status is **Factory Installed**, it means there is a valid device certificate installed on your phone. If your IP phone is running firmware version 71, the valid certificate is a generic certificate. If your IP phone is running firmware version 72 or later, the valid certificate is a unique certificate.
- If the status is **Not Installed**, it means there is no valid device certificate installed on your phone.

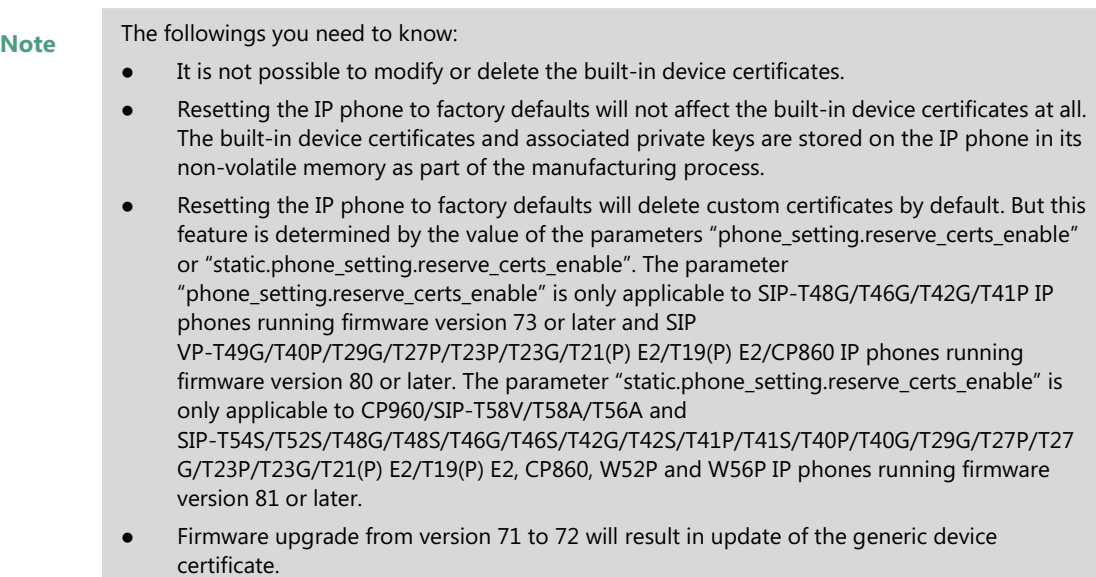

When the IP phone initiates an SSL connection, we consider it as a client. The server will send its certificate to the IP phone and the IP phone verifies this certificate. If "Mutual TLS Authentication Required" is enabled on your server, the IP phone should send its certificate to the server as well. The client certificate is the same as the server certificate.

The following shows a scenario of a mutual TLS authentication. In this scenario, the IP phone acts as a client and connects to the HTTPS server for provisioning.

#### **To use custom device certificates for mutual TLS authentication:**

- **1.** Create CA, server and client certificates. For more information, refer to [Appendix C](#page-19-0) Creating [Custom Certificates](#page-19-0) on pag[e 20.](#page-19-0)
- **2.** Install CA and server certificates on your server. For more information, refer to the online resource.
- **3.** Upload a CA certificate (trusted certificate) and a client certificate (device certificate) on your IP phone. For more information, refer to Configuring [Trusted Certificates](#page-1-0) on Yealink IP [Phones](#page-1-0) on pag[e 2](#page-1-0) and [Configuring Device Certificates on Yealink IP Phones](#page-7-0) on page [8.](#page-7-0)
- **4.** Check if **Only Accept Trusted Certificates** option has been enabled on the IP phone.
- If Yes, go to step 5.
- If No, please enable **Only Accept Trusted Certificates** option. For more information, refer to Configuring Trusted Certificates [on Yealink IP Phones](#page-1-0) on page [2.](#page-1-0)
- **5.** Check if **CA Certificates** option has been configured as **Custom Certificates** or **All Certificates** on the IP phone.
- If Yes, go to step 6.
- If No, please configure **CA Certificates** option. For more information, refer to [Configuring](#page-1-0) Trusted Certificates [on Yealink IP Phones](#page-1-0) on pag[e 2.](#page-1-0)
- **6.** Check if **Device Certificates** option has been configured as **Custom Certificates** on the IP phone.
- If Yes, go to step 7.
- If No, please configure **Device Certificates** option. For more information, refer to [Configuring Device Certificates on Yealink IP Phones](#page-7-0) on pag[e 8.](#page-7-0)
- **7.** Make sure that "Mutual TLS Authentication Required" is enabled on your server.
- **8.** Make sure that auto provisioning URL on the IP phone begins with https, e.g., "https://mydomain.com/autop/".
- **9.** Configure auto provisioning settings. For example, mark the **On** radio box in the **Power On** field, and then reboot the IP phone. The IP phone will perform auto provisioning with mutual TLS authentication.

For more information on auto provisioning, refer to the corresponding auto provisioning guide: For Yealink IP phones running old firmware version (old auto provisioning mechanism), refer to [Yealink\\_SIP-T2 Series\\_T19\(P\) E2\\_T4\\_Series\\_CP860\\_W56P\\_IP\\_Phones\\_Auto\\_Provisioning\\_Guide](http://support.yealink.com/documentFront/forwardToDocumentFrontDisplayPage).

For Yealink IP phones running new firmware version (new auto provisioning mechanism), refer to Yealink\_SIP-T2\_Series\_T19(P)

[E2\\_T4\\_Series\\_T5\\_Series\\_W5\\_Series\\_CP\\_Serires\\_IP\\_Phones\\_Auto\\_Provisioning\\_Guide\\_V81](http://support.yealink.com/documentFront/forwardToDocumentFrontDisplayPage).

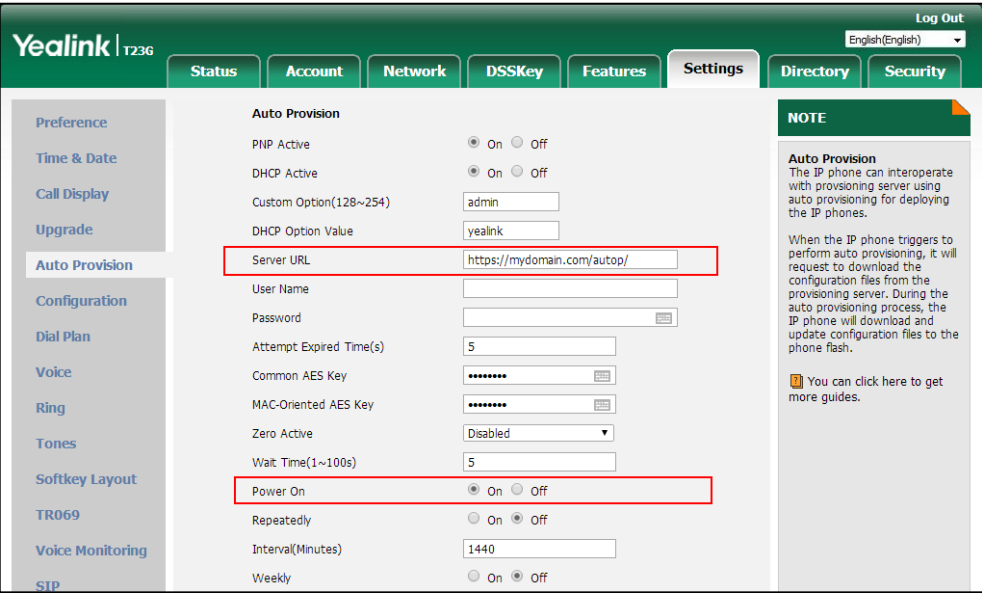

# <span id="page-13-0"></span>**Appendix A X.509 Certificate Structure**

An X.509 digital certificate is a digitally signed statement. The X.509 standard defines what information can go into a certificate.

The following table describes fields of a X.509 certificate:

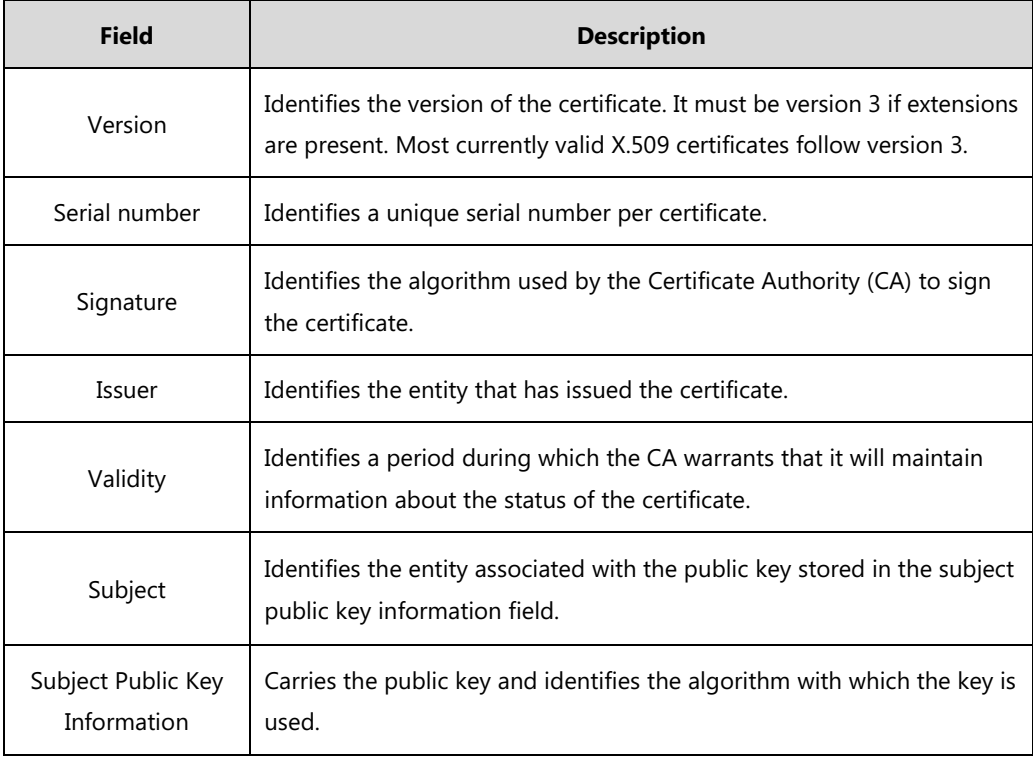

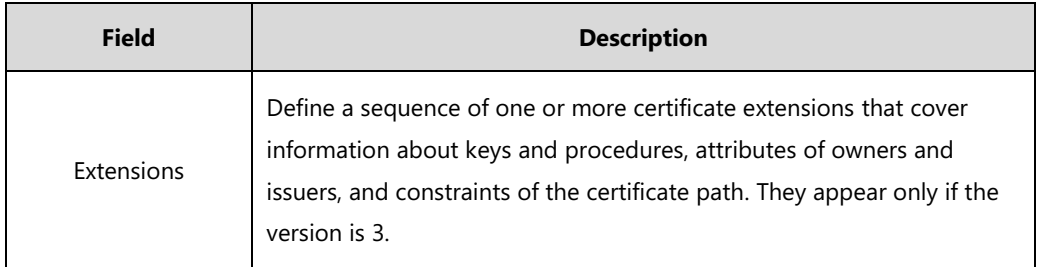

### <span id="page-14-0"></span>**Appendix B Trusted Certificate Authority List**

Yealink IP phones trust the following CAs by default:

- **1.** DigiCert High Assurance EV Root CA
- **2.** Deutsche Telekom Root CA 2
- **3.** Equifax Secure Certificate Authority
- **4.** Equifax Secure eBusiness CA-1
- **5.** Equifax Secure Global eBusiness CA-1
- **6.** GeoTrust Global CA
- **7.** GeoTrust Global CA2
- **8.** GeoTrust Primary Certification Authority
- **9.** GeoTrust Primary Certification Authority G2
- **10.** GeoTrust Universal CA
- **11.** GeoTrust Universal CA2
- **12.** Thawte Personal Freemail CA
- **13.** Thawte Premium Server CA
- **14.** Thawte Primary Root CA
- **15.** Thawte Primary Root CA G2
- **16.** Thawte Primary Root CA G3
- **17.** Thawte Server CA
- **18.** VeriSign Class 1 Public Primary Certification Authority
- **19.** VeriSign Class 1 Public Primary Certification Authority G2
- **20.** VeriSign Class 1 Public Primary Certification Authority G3
- **21.** VeriSign Class 2 Public Primary Certification Authority G2
- **22.** VeriSign Class 2 Public Primary Certification Authority G3
- **23.** VeriSign Class 3 Public Primary Certification Authority
- **24.** VeriSign Class 3 Public Primary Certification Authority G2
- **25.** VeriSign Class 3 Public Primary Certification Authority G3
- **26.** VeriSign Class 3 Public Primary Certification Authority G4
- **27.** VeriSign Class 3 Public Primary Certification Authority G5
- **28.** VeriSign Class 4 Public Primary Certification Authority G2
- **29.** VeriSign Class 4 Public Primary Certification Authority G3
- **30.** VeriSign Universal Root Certification Authority
- **31.** ISRG Root X1 (Let's Encrypt Authority X1 and Let's Encrypt Authority X2 certificates are signed by the root certificate ISRG Root X1.)

- **32.** Baltimore CyberTrust Root
- **33.** DST Root CA X3
- **34.** Verizon Public SureServer CA G14-SHA2

**Note** SIP-T48G/T46G/T42G/T41P/T40P/T29G/T27P/T23P/T23G/T21(P) E2/T19(P) E2 IP phones running firmware version earlier than X.80.0.130 do not support Baltimore CyberTrust Root, DST Root CA X3 and Version Public SureServer CA G14-SHA2 certificates.

- **35.** AddTrust External CA Root
- **36.** Go Daddy Class 2 Certification Authority
- **37.** Class 2 Primary CA
- **38.** Cybertrust Public SureServer SV CA
- **39.** DigiCert Assured ID Root G2
- **40.** DigiCert Assured ID Root G3
- **41.** DigiCert Assured ID Root CA
- **42.** DigiCert Global Root G2
- **43.** DigiCert Global Root G3
- **44.** DigiCert Global Root CA
- **45.** DigiCert Trusted Root G4
- **46.** Entrust Root Certification Authority
- **47.** Entrust Root Certification Authority G2
- **48.** Entrust.net Certification Authority (2048)
- **49.** GeoTrust Primary Certification Authority G3
- **50.** GlobalSign Root CA
- **51.** GlobalSign
- **52.** Starfield Root Certificate Authority G2
- **53.** TC TrustCenter Class 2 CA II
- **54.** TC TrustCenter Class 3 CA II
- **55.** TC TrustCenter Class 4 CA II

**Note** SIP-T48G/T46G/T42G/T41P/T40P/T29G/T27P/T23P/T23G/T21(P) E2/T19(P) E2 IP phones running firmware version earlier than X.80.0.95 do not support ISRG Root X1, Let's Encrypt Authority X1 and Let's Encrypt Authority X2 certificates.

- **56.** TC TrustCenter Universal CA I
- **57.** TC TrustCenter Universal CA III
- **58.** Thawte Universal CA Root
- **59.** VeriSign Class 3 Secure Server CA G2
- **60.** VeriSign Class 3 Secure Server CA G3
- **61.** Thawte SSL CA
- **62.** StartCom Certification Authority
- **63.** StartCom Certification Authority G2
- **64.** Starfield Services Root Certificate Authority G2
- **65.** RapidSSL CA
- **66.** Go Daddy Root Certificate Authority G2
- **67.** Cybertrust Global Root
- **68.** COMODOSSLCA
- **69.** COMODO RSA Domain Validation Secure Server CA
- **70.** COMODO RSA Certification Authority
- **71.** AmazonRootCA4
- **72.** AmazonRootCA3
- **73.** AmazonRootCA2
- **74.** AmazonRootCA1
- **75.** Yealink Root CA
- **76.** Yealink Equipment Issuing CA

#### **Note**

SIP-T48G/T48S/T46G/T46S/T42G/T42S/T41P/T41S/T40P/T40G/T29G/T27P/T27G/T23P/T23G/T21 (P) E2/T19(P) E2 IP phones running firmware version earlier than X.81.0.15, and CP860/W52P/W56P IP phones running firmware version earlier than X.81.0.10 do not support the certificates from 35 to 76.

- **77.** (c) 2005 TÜRKTRUST Bilgi İletişim ve Bilişim Güvenliği Hizmetleri A.Ş.
- **78.** AAA Certificate Services
- **79.** AC Raíz Certicámara S.A.
- **80.** ACCVRAIZ1
- **81.** ACEDICOM Root
- **82.** Actalis Authentication Root CA
- **83.** AddTrust Class 1 CA Root
- **84.** AddTrust Public CA Root
- **85.** AddTrust Qualified CA Root
- **86.** AffirmTrust Commercial
- **87.** AffirmTrust Networking
- **88.** AffirmTrust Premium
- **89.** AffirmTrust Premium ECC
- **90.** America Online Root Certification Authority 1
- **91.** America Online Root Certification Authority 2
- **92.** ApplicationCA
- **93.** Atos TrustedRoot 2011
- **94.** A-Trust-nQual-03
- **95.** Autoridad de Certificacion Firmaprofesional CIF A62634068
- **96.** Buypass Class 2 CA 1
- **97.** Buypass Class 2 Root CA
- **98.** Buypass Class 3 CA 1
- **99.** Buypass Class 3 Root CA
- **100.** CA Disig
- **101.** CA Disig Root R1
- **102.** CA Disig Root R2
- **103.** Certigna
- **104.** Certinomis Autorité Racine
- **105.** certSIGN ROOT CA
- **106.** Certum CA
- **107.** Certum Trusted Network CA
- **108.** Chambers of Commerce Root
- **109.** Chambers of Commerce Root 2008
- **110.** China Internet Network Information Center EV Certificates Root
- **111.** CNNIC ROOT
- **112.** COMODO Certification Authority
- **113.** COMODO ECC Certification Authority
- **114.** ComSign Secured CA
- **115.** DST ACES CA X6
- **116.** D-TRUST Root Class 3 CA 2 2009
- **117.** D-TRUST Root Class 3 CA 2 EV 2009
- **118.** EBG Elektronik Sertifika Hizmet Sağlayıcısı
- **119.** EC-ACC
- **120.** EE Certification Centre Root CA
- **121.** e-Guven Kok Elektronik Sertifika Hizmet Saglayicisi
- **122.** Entrust Root Certification Authority EC1
- **123.** Entrust.net Secure Server Certification Authority
- **124.** ePKI Root Certification Authority
- **125.** E-Tugra Certification Authority
- **126.** FNMT Clase 2 CA
- **127.** Global Chambersign Root
- **128.** Global Chambersign Root 2008
- **129.** GlobalSign Root CA R3
- **130.** Government Root Certification Authority
- **131.** GTE CyberTrust Global Root
- **132.** Hellenic Academic and Research Institutions RootCA 2011
- **133.** Hongkong Post Root CA 1
- **134.** IGC/A
- **135.** Izenpe.com
- **136.** Juur-SK
- **137.** KISA RootCA 1
- **138.** KISA RootCA 3
- **139.** Microsec e-Szigno Root CA
- **140.** Microsec e-Szigno Root CA 2009
- **141.** NetLock Arany (Class Gold) Főtanúsítvány
- **142.** NetLock Expressz (Class C) Tanusitvanykiado
- **143.** NetLock Kozjegyzoi (Class A) Tanusitvanykiado
- **144.** NetLock Uzleti (Class B) Tanusitvanykiado
- **145.** Network Solutions Certificate Authority
- **146.** OISTE WISeKey Global Root GA CA
- **147.** QuoVadis Root CA 2
- **148.** QuoVadis Root CA 3
- **149.** QuoVadis Root Certification Authority
- **150.** Root CA Generalitat Valenciana
- **151.** RSA Security 2048 V3
- **152.** Secure Certificate Services
- **153.** Secure Global CA
- **154.** SecureSign RootCA11
- **155.** SecureTrust CA
- **156.** Security Communication EV RootCA1
- **157.** Security Communication RootCA1
- **158.** Security Communication RootCA2
- **159.** Sonera Class2 CA
- **160.** Staat der Nederlanden Root CA
- **161.** Staat der Nederlanden Root CA G2
- **162.** Starfield Class 2 Certification Authority
- **163.** Swisscom Root CA 1
- **164.** Swisscom Root CA 2
- **165.** Swisscom Root EV CA 2
- **166.** SwissSign Gold CA G2
- **167.** SwissSign Silver CA G2
- **168.** TDC Internet Root CA
- **169.** TeliaSonera Root CA v1
- **170.** Trusted Certificate Services
- **171.** Trustis FPS Root CA
- **172.** T-TeleSec GlobalRoot Class 3
- **173.** TÜBİTAK UEKAE Kök Sertifika Hizmet Sağlayıcısı Sürüm 3
- **174.** TÜRKTRUST Bilgi İletişim ve Bilişim Güvenliği Hizmetleri A.Ş. (c) Aralık 2007
- **175.** TÜRKTRUST Bilgi İletişim ve Bilişim Güvenliği Hizmetleri A.Ş. (c) Kasım 2005
- **176.** TWCA Global Root CA
- **177.** TWCA Root Certification Authority
- **178.** UTN DATACorp SGC
- **179.** UTN-USERFirst-Hardware
- 180. ValiCert Class 1 Policy Validation Authority
- 181. ValiCert Class 2 Policy Validation Authority
- 182. ValiCert Class 3 Policy Validation Authority
- **183.** Visa eCommerce Root
- **184.** Wells Fargo Root Certificate Authority
- **185.** WellsSecure Public Root Certificate Authority
- **186.** XRamp Global Certification Authority

**Note** Yealink endeavors to maintain a built-in list of the most commonly used CA Certificates. Due to memory constraints, we cannot ensure a complete set of certificates. If you are using a certificate from a commercial Certificate Authority not in the list above, you can send a request to your local distributor. At this point, you can upload your particular CA certificate into your phone. For more information on uploading a custom CA certificate, refer to Configuring [Trusted Certificates](#page-1-0) on [Yealink IP Phones](#page-1-0) on page [2.](#page-1-0)

The certificates from 77 to 186 are only applicable to SIP-T58V/T58A/T56A/CP960 IP phones.

### <span id="page-19-0"></span>**Appendix C Creating Custom Certificates**

You can create and use your own CA to issue certificates. This requires a tool that supports SSL and TLS protocols. We recommend you to use OpenSSL on Linux. The OpenSSL software is available for free online: [http://www.openssl.org/source/.](http://www.openssl.org/source/) If Windows is required, we

recommend you to use the apache server with OpenSSL. The software is available for free online: http://httpd.apache.org/download.cgi. Be sure to install OpenSSL before you read the following instructions. For more information, refer to the network resource.

This appendix includes information on:

- Creating a self-signed CA
- Issuing certificates

#### **To create a self-signed CA:**

- **1.** Open a terminal window.
- **2.** Execute the following command to create a RSA private key for your CA:

[root@localhost openssl-0.9.8k]#openssl genrsa -out ca.key 1024

Generating RSA private key, 1024 bit long modulus

..........++++++

............++++++

#### e is 65537 (0x10001)

The command will generate a **ca.key** file.

**3.** Execute the following command to create a self-signed CA certificate with the RSA private key:

[root@localhost openssl-0.9.8k]#openssl req -new -x509 -days 3650 -key ca.key -out ca.crt

You are about to be asked to enter information that will be incorporated into your certificate request.

What you are about to enter is what is called a Distinguished Name or a DN.

There are quite a few fields but you can leave some blank. For some fields there will be a default value,

If you enter '.', the field will be left blank.

-----

Country Name (2 letter code) [US]:CN

State or Province Name (full name) [Wisconsin]:FJ

Locality Name (eg, city) [Madison]:XM

Organization Name (eg, company) [My Company Ltd]: Yealink

Organizational Unit Name (eg, section) []:

Common Name (eg, your name or your server's hostname) []:Yealink CA

Email Address []:support@yealink.com

You will be prompted to enter a few attributes (e.g., State, organization or Common Name (CN)). The command will generate a self-signed X.509 certificate valid for ten years (3650

days).

You can execute the following command to see the details of this certificate.

[root@localhost openssl-0.9.8k]#openssl x509 -noout -text -in ca.crt

A server certificate is a digital certificate issued to a server by a CA. It verifies the server's identity

for the client so that the client can securely browse the server. After the server certificate is issued, you need to install the certificate on the server.

#### **To issue a server certificate:**

- 1. Open a terminal window.
- 2. Execute the following command to create a RSA private key for your server:

[root@localhost openssl-0.9.8k]#openssl genrsa -out server.key 1024

Generating RSA private key, 1024 bit long modulus

..............................................++++++

........++++++

e is 65537 (0x10001)

The command will generate a **server.key** file.

3. Execute the following command to create a server Certificate Signing Request (CSR) with the server RSA private key:

[root@localhost openssl-0.9.8k]# openssl req -new -key server.key -out server.csr

You are about to be asked to enter information that will be incorporated into your certificate request.

What you are about to enter is what is called a Distinguished Name or a DN.

There are quite a few fields but you can leave some blank. For some fields there will be a default value,

If you enter '.', the field will be left blank.

-----

Country Name (2 letter code) [US]:CN

State or Province Name (full name) [Wisconsin]:FJ

Locality Name (eg, city) [Madison]:XM

Organization Name (eg, company) [My Company Ltd]:Yealink

Organizational Unit Name (eg, section) []:

Common Name (eg, your name or your server's hostname) []:server.yealink.com

Email Address []:support@yealink.com

Please enter the following 'extra' attributes

to be sent with your certificate request

A challenge password []:1234567890

An optional company name []:

You will be prompted to enter a few attributes (e.g., State, organization or Common Name (CN)). The command will generate a **server.csr** file.

Note The Common Name (CN) in the server certificate must match the name supplied as the server. This is because the IP phone does not perform a DNS lookup, but only performs a simple string comparison. The use of an IP address is also valid.

4. Execute the following command to issue your server certificate with ca.crt and ca.key generated above:

[root@localhost openssl-0.9.8k]#openssl x509 -days 365 -CA ca.crt -CAkey ca.key -req -CAcreateserial -CAserial ca.srl -in server.csr -out server.crt

Signature ok

subject=/C=CN/ST=FJ/L=XM/O=Yealink/CN=server.yealink.com/emailAddress=support@ yealink.com

#### Getting CA Private Key

The command will generate a X.509 server certificate valid for one year (365 days).

You can execute the following command to view the details of this certificate.

[root@localhost openssl-0.9.8k]#openssl x509 -text -in server.crt

A client certificate is a digital certificate issued to a client by a CA. Client certificate issue steps are very similar to server certificate. Remember to specify a unique CN.

#### **Execute the following commands to issue a client certificate:**

[root@localhost openssl-0.9.8k]#openssl genrsa -out client.key 1024

[root@localhost openssl-0.9.8k]#openssl req -new -key client.key -out client.csr

[root@localhost openssl-0.9.8k]#openssl x509 -days 365 -CA ca.crt -CAkey ca.key -req -CAcreateserial -CAserial ca.srl -in client.csr -out client.crt

These commands will generate a client.key file, a client.csr file and a client.crt file.

If the mutual TLS authentication is required, you need to generate a \*.pem certificate and upload it to the IP phone.

Execute the following command to generate a client.pem file with client.crt and client.key files generated above:

[root@localhost openssl-0.9.8k]#cat client.crt client.key > client.pem

# **Customer Feedback**

We are striving to improve our documentation quality and we appreciate your feedback. Email your opinions and comments to [DocsFeedback@yealink.com.](mailto:DocsFeedback@yealink.com)